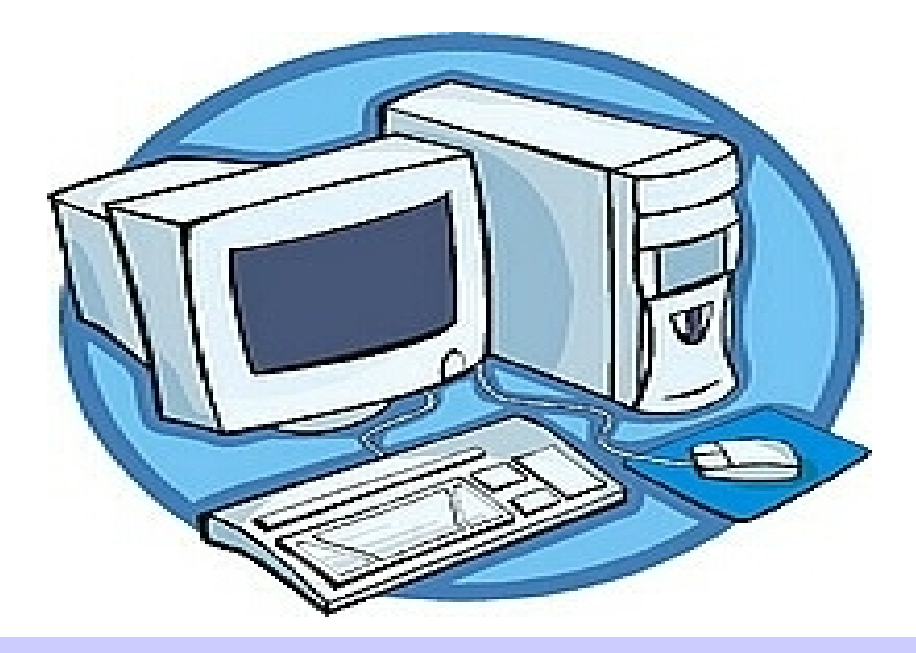

# Mission -B2i -

Brevet informatique et internet

Ce livret appartient à …................................

Walter Lorin - CM2

## MISSION B2i – sommaire –

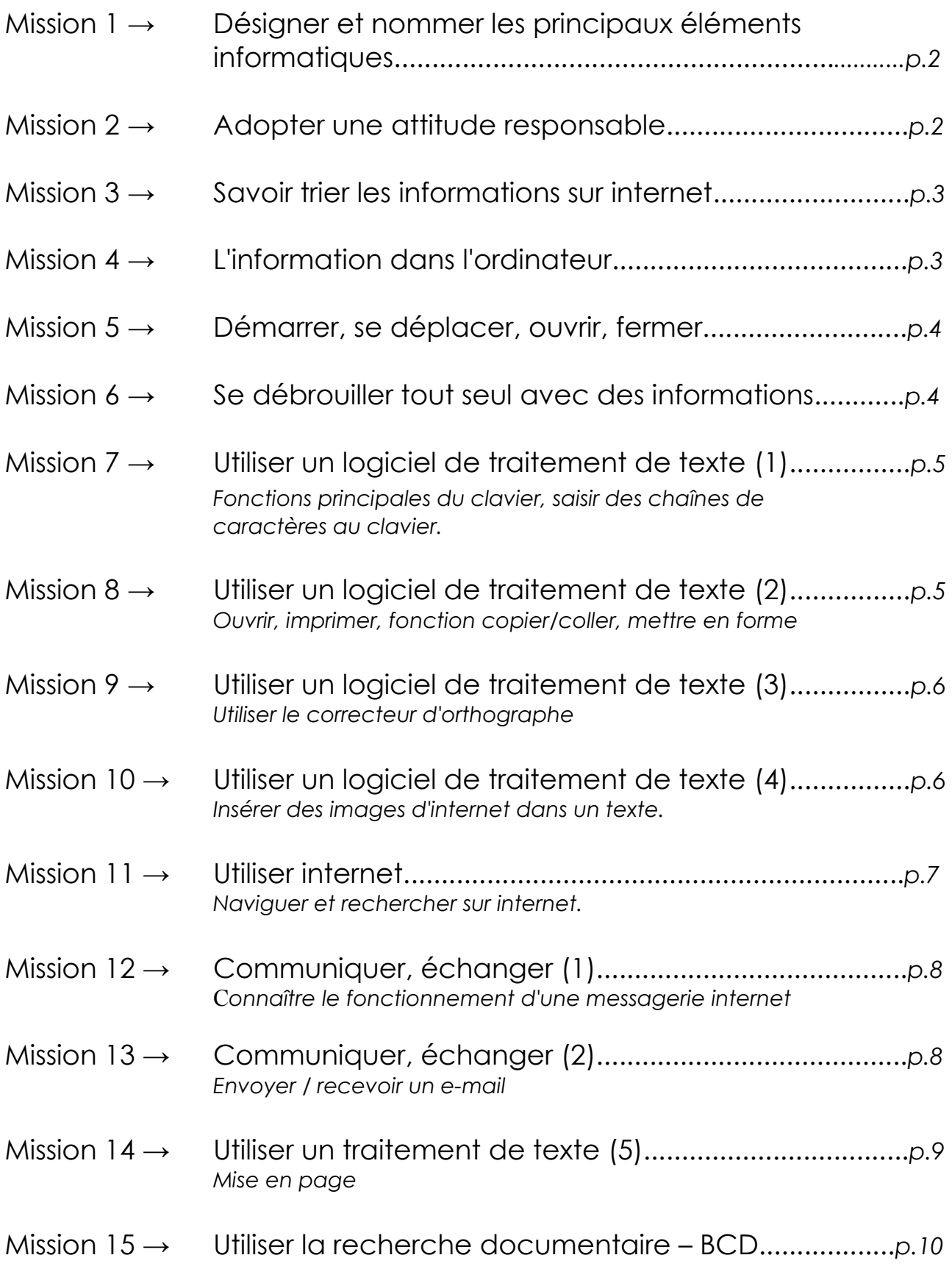

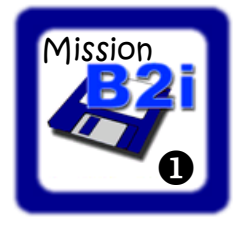

### Désigner et nommer les principaux éléments informatiques.

Prénom : .................................... aide p.12

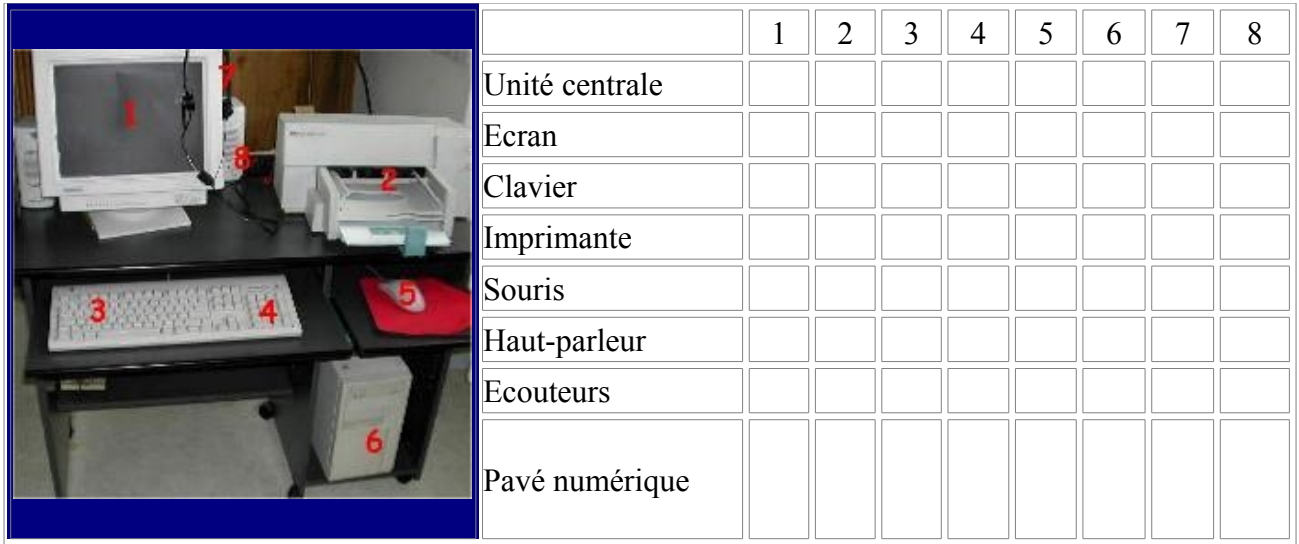

*1,1) Je sais désigner et nommer les principaux éléments composant l'équipement informatique que j'utilise et je sais à quoi ils servent*

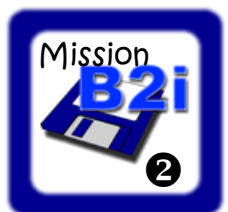

#### Adopter une attitude responsable

aide p.22

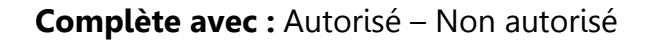

| Pierre a un nouveau jeu sur CDRom, mais toi, tu ne peux pas te l'acheter. Un<br>ami te propose de le graver pour toi.                   |  |
|----------------------------------------------------------------------------------------------------|--|
| Dans une page Internet que je crée, je peux utiliser n'importe quelle image<br>trouvée sur Internet.                                    |  |
| On a le droit de copier n'importe quel texte d'internet pour l'insérer dans un<br>exposé que l'on est en train de faire pour la classe. |  |
| On a le droit de copier un CD de musique que l'on a acheté pour l'écouter<br>aussi souvent que l'on veut, dans sa chambre.              |  |
| On a le droit de copier un film qui passe à la télévision sur une cassette pour<br>le regarder aussi souvent qu'on veut, en famille.    |  |
| Avec un graveur, on a le droit de copier un CD de musique que l'on a acheté,<br>à condition que ce soit pour l'offrir.                  |  |

*<sup>2.1)</sup> Je connais les droits et devoirs indiqués dans la charte d'usage des Tice de mon école. 2.2) Je respecte les autres et je me protège moi-même dans le cadre de la communication et de la publication électronique. 2.3) Si je souhaite récupérer un document, je vérifie que j'ai le droit de l'utiliser.*

Lorin Walter

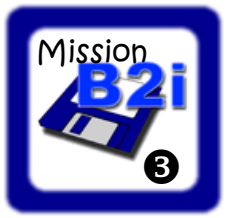

#### Savoir trier les informations sur internet

Prénom : .................................... aide p.22

#### **Pour chaque phrase, coche une des deux cases.**

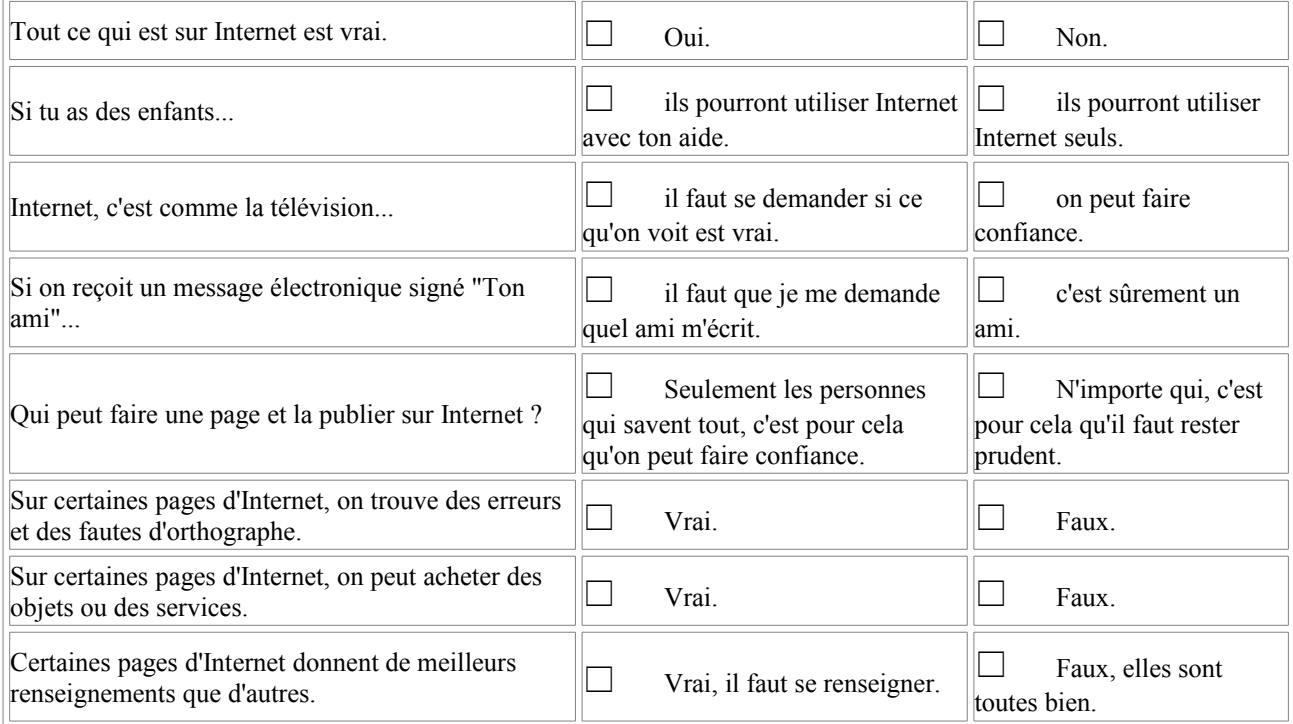

*2.4) Je trouve des indices avant d'accorder ma confiance aux informations et propositions que la machine me fournit.*

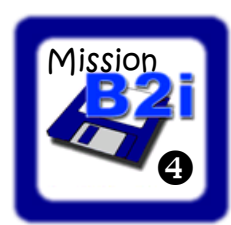

#### L'information dans l'ordinateur

#### Sais-tu à quoi servent tous ces objets ? aide p.13

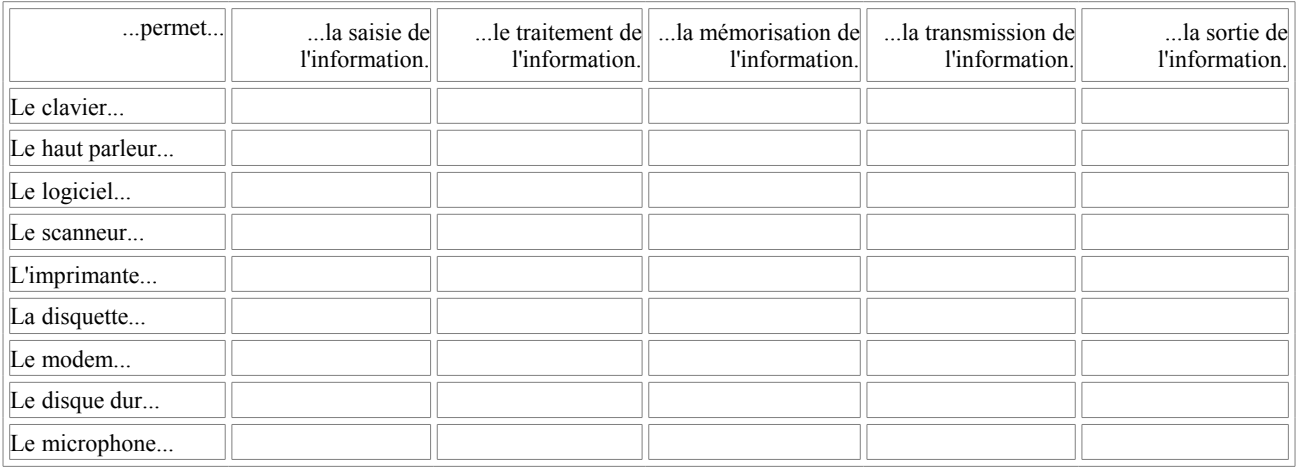

- Voici comment j'ai rangé un fichier dans mon ordinateur : Dans le lecteur ENS  $(Z.)\rightarrow$ Classe $\rightarrow$ B2i $\rightarrow$ Mission B2i $\rightarrow$  Mission 4.odt. Ouvre-le. Quel est le mot écrit ?

...................................................................

*<sup>1.1)</sup> Je sais à quoi servent les éléments info. 1.3) Je sais déplacer le curseur 1.4) Je sais accéder à un dossier, ouvrir un fichier.*

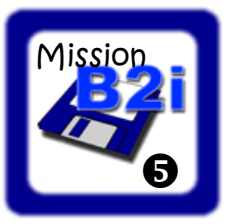

#### Démarrer, se déplacer, ouvrir, fermer.

aide p.14

Voici les opérations à suivre pour valider la mission :

- 1. Allume l'ordinateur.
- 2. Lance le logiciel de traitement de texte.
- 3. Dans le traitement de texte, ouvre un fichier déjà existant. Voici son emplacement dans l'ordinateur : *Lecteur Ens (Z:)*g*Classe*g*B2i*g*Mission B2i*g*mission 5.odt*
- 4. Dans la phrase écrite, rajoute un adjectif qualificatif au nom « chat ».
- 5. Puis supprime l'adjectif qualificatif du nom « souris ».
- 6. Enregistre ce fichier transformé sous le nom : Tonprénom.mission5 dans le dossier **ATTENTION** *Lecteur Ens (Z:)* $\rightarrow$ *Classe* $\rightarrow$ *B2i* $\rightarrow$ *Validation B2i* $\rightarrow$ *Tonprénom* $\rightarrow$ *Tonprénom.mission5.odt*
- 7. Ferme le logiciel.
- 8. Éteins l'ordinateur.

*1.2) Je sais allumer et éteindre l'ordinateur. Je sais lancer et fermer un logiciel. 1.3) Je sais déplacer le curseur, effacer et rajouter du texte. 1.4) Je sais accéder à un dossier, ouvrir et enregistrer un fichier.*

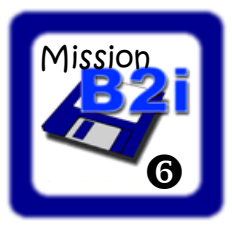

#### Se débrouiller tout seul avec des informations

#### Voici les opérations à suivre pour valider la mission :

- 1. Lance le logiciel « CapB2i ».
- 2. Rentre en tant qu'élève, choisis ton identité et celle de ton responsable (maître) (ton mot de passe est ton prénom)
- 3. Choisis l'exercice 8 (informations vraies ou fausses)
- 4. Lis tous les articles, réponds aux questions et valide.
- 5. Choisis l'exercice 15 (savoir où trouver l'information)
- 6. Classe chaque recherche d'information avec le lieu où la chercher, et valide.
- 7. Quitte le logiciel.

Lorin Walter

*<sup>2.4)</sup> Je trouve des indices avant d'accorder ma confiance aux informations et propositions que la machine me fournit. 4) Se former, se documenter : je sais où trouver l'information que je cherche (sur internet, dans un livre, sur un CD-Rom).*

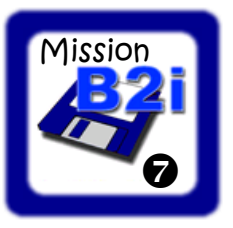

Utiliser un logiciel de traitement de texte (1) fonctions principales du clavier, saisir des chaînes de caractère au clavier.

Voici les opérations à suivre pour valider la mission :

aide p.14 - 15

- 1. Ouvre le logiciel « CapB2i ».
- 2. Rentre en tant qu'élève, choisis ton identité et celle de ton responsable (maître).
- 3. Fais l'exercice 2 (connaître les fonctions principales du clavier).
- 4. Fais l'exercice 3 (saisir rapidement les caractères particuliers avec le clavier). (facultatif)
- 5. Fais l'exercice 6 (saisir au clavier des chaînes de caractères.)
- 6. Quitte le logiciel.

*3.2) Je sais saisir les caractères en minuscules, en majuscules, les différentes lettres accentuées et les signes de ponctuation.*

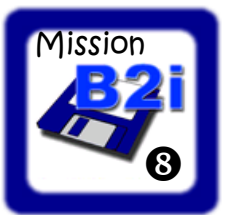

Utiliser un logiciel de traitement de texte (2) ouvrir, imprimer, fonction copie/coller, mettre en forme

Voici les opérations à suivre pour valider la mission :

aide p.14 - 15

- 1. Ouvre le logiciel « CapB2i ».
- 2. Rentre en tant qu'élève, choisis ton identité et celle de ton responsable (maître).
- 3. Fais l'exercice 11 (ouvrir un document de travail et l'imprimer). le document Rimbaud.rtf se trouve dans :

Poste de travail  $\rightarrow$  disque dur (C:)  $\rightarrow$  textes  $\rightarrow$  Rimbaud.rtf

- 4. Fais l'exercice 12 (utiliser les fonctions copier/coller et mettre en forme un texte).
- 5. Quitte le logiciel.

Lorin Walter

*<sup>3.4)</sup> Je sais utiliser les fonctions copier / coller. 3.3) Je sais modifier la mise en forme d'un texte (des caractères et des paragraphes) 1.4) Je sais ouvrir un document à partir d'un logiciel de traitement de texte. 3.6) Je sais imprimer un document.*

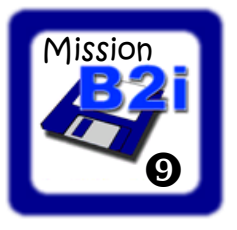

utiliser le correcteur d'orthographe

*Quand tu écris un texte avec un traitement de texte, tu peux utiliser un correcteur orthographique pour corriger certaines erreurs. Attention, le correcteur ne peut pas corriger toutes les fautes, il corrige essentiellement les fautes de frappes et les erreurs d'orthographe des mots. Pour les fautes d'accords et les erreurs d'homonymes (exemple « son » à la place de « sont »), il n'est pas capable de les corriger, il faut donc être vigilant. Parfois même, il te propose de corriger une erreur qui n'en est pas une.*

#### Voici les opérations à suivre pour valider la mission :

Pour savoir si tu sais utiliser correctement un correcteur d'orthographe,

- 1. Ouvre le logiciel « CapB2i »
- 2. Rentre sous ton nom.
- 3. Fais l'exercice 14 ( utiliser un correcteur d'orthographe) et vérifie que tu as bien réussi.
- 4. Quitte le logiciel.

*Je sais utiliser à bon escient un correcteur orthographique.*

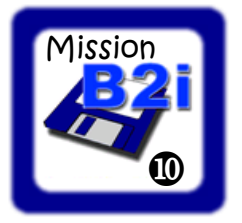

Utiliser un logiciel de traitement de texte (4) Insérer des images d'internet dans un texte.

aide p.15

#### Voici les opérations à suivre pour valider la mission :

1. Cherche et ouvre le fichier texte suivant (cela ouvrira directement le logiciel de traitement de texte avec le fichier) :

Lecteur Ens  $(Z: ) \rightarrow$ Classe  $\rightarrow$  B2i  $\rightarrow$  Mission B2i  $\rightarrow$  mission 10.odt

- 2. Lance le navigateur internet (Mozilla Firefox).
- 3. Va sur le moteur de recherche Google. (www.google.fr)
- 4. Fais une recherche d'image sur le thème du texte.
- 5. Sélectionne l'image que tu veux en cliquant dessus, puis copie-la dans le texte.
- 6. Enregistre ce nouveau fichier avec l'image sous le nom : *Tonprénom* mission10 **ATTENTION** : Tu dois l'enregistrer dans un dossier bien précis :

Lecteur Ens (Z:) → Classe → B2i → Validation B2i → Tonprénom→ Tonprénom mission10.odt

*<sup>3.1)</sup> Je sais regrouper dans un même document du texte et des images. Je sais insérer des images à partir d'internet. 4.2 Je sais repérer les informations affichées à l'écran. 4.3) Je sais saisir une adresse internet et naviguer dans un site, utiliser les liens et barres de défilement. 4.4 Je sais utiliser un mot-clé pour faire une recherche.* Lorin Walter

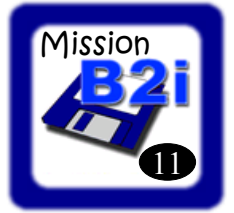

#### Utiliser internet

Naviguer et rechercher sur internet.

aide p.16 - 17

Utilise internet pour trouver des réponses aux questions posées. **Quand tu es sûr** de tes réponses (que tu as vérifié que l'information est vraie, que l'information trouvée est la même sur plusieurs sites « sûrs »), écris-les sur cette fiche. Ensuite, n'oublie pas d'écrire les mots-clés que tu as écrit dans le moteur de recherche.

Quelle est la date précise où M. Schoelcher a permis d'abolir l'esclavage en France ? Quels sont les prénoms des deux inventeurs du cinématographe en 1895 ? Quelles sont les cinq villes françaises les plus peuplées ? Quel est le nom scientifique de l'oiseau de Nouvelle-Zélande appelé « Kiwi » ? Qu'est-ce que sont la girembelle et la sapotille ?

<sup>4.4)</sup> Je sais utiliser un mot-clé pour faire une recherche.4.1) Je sais utiliser les fenêtres, ascenseurs, boutons de défilement, liens, listes déroulantes, icônes et onglets.

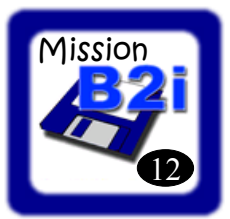

#### Communiquer, échanger

connaître le fonctionnement d'une messagerie internet

aide p.18 - 19

Voici les opérations à suivre pour valider la mission :

- 1. Ouvre le logiciel « CapB2i »
- 2. Rentre sous ton nom.
- 3. Fais l'exercice 19 (les fonctions de la messagerie électronique).
- 4. Fais l'exercice 20. (déterminer qui a envoyé un mail, lire une adresse e-mail).
- 5. Vérifie que tu as bien réussi.
- 6. Ferme le logiciel.

Je connais le fonctionnement d'une messagerie internet. 5.2) Je sais dire de qui provient un message et à qui il est adressé. 5.3) Je sais trouver le sujet d'un message. 5.4) Je sais trouver la date d'envoi d'un message.

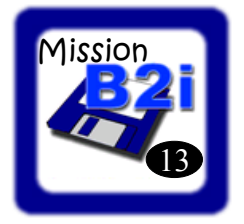

Communiquer, échanger envoyer / recevoir un e-mail

aide p.18 - 19

*Voici les opérations à suivre pour valider la mission :*

- 1. Ouvre le logiciel « CapB2i »
- 2. Rentre sous ton nom.
- 3. Fais l'exercice 21 (Savoir envoyer un mail, joindre un fichier)

( Le fichier à joindre à l'e-mail se trouve ici : Poste de travail  $\rightarrow$  (C:)  $\rightarrow$  image  $\rightarrow$  affiche.jpg )

- 4. Vérifie que tu as bien réussi.
- 5. Ferme le logiciel.

<sup>5.1)</sup> Je sais envoyer et recevoir un message. Je sais joindre un document à un e-mail.

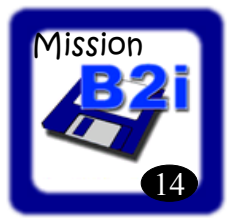

#### Utiliser un traitement de texte (5) Mise en page

#### aide p.14 - 15

Écris une lettre imaginaire à la personne que tu souhaites. A l'intérieur, tu dois lui raconter une journée de classe idéale. Fais d'abord un brouillon de ta lettre, ensuite, tape-la à l'ordinateur. Enfin tu dois la mettre en page comme le modèle ci-dessous.

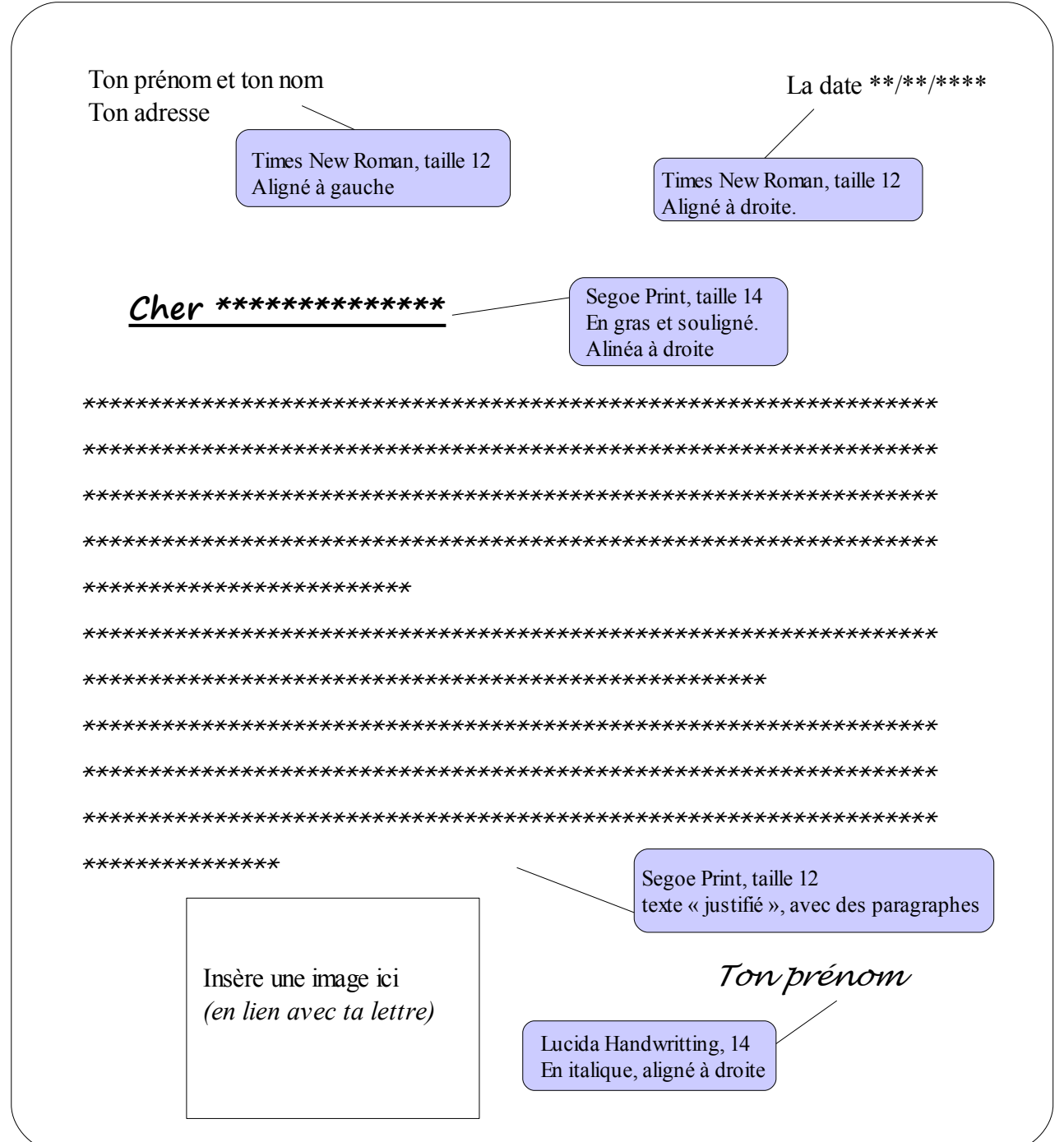

Lorin Walter 3.4) Je sais utiliser les fonctions copier / coller. 3.3) Je sais modifier la mise en forme d'un texte (des caractères et des paragraphes)

1.4) Je sais ouvrir un document à partir d'un logiciel de traitement de texte. 3.6) Je sais imprimer un document. 3.2) Je sais saisir les caractères en minuscules, en majuscules, les différentes lettres accentuées et les signes de ponctuation. Je sais utiliser un correcteur orthographie à bon escient

 $\overline{Q}$ 

<sup>3.1)</sup> Je sais regrouper dans un même document du texte et des images. Je sais insérer des images à partir d'internet.

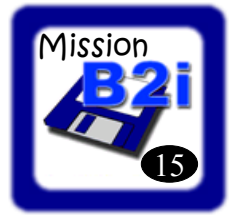

#### Utiliser la recherche documentaire **BCD**

Prénom : ..................................

#### aide p.20 - 21

Pour valider cette mission, tu vas devoir utiliser le logiciel BCD de la classe ainsi que tes connaissances sur son fonctionnement afin de répondre aux questions suivantes :

#### 1. La cote

- Quelle est la cote précise du roman « C'est bien » de Philippe Delerm ?

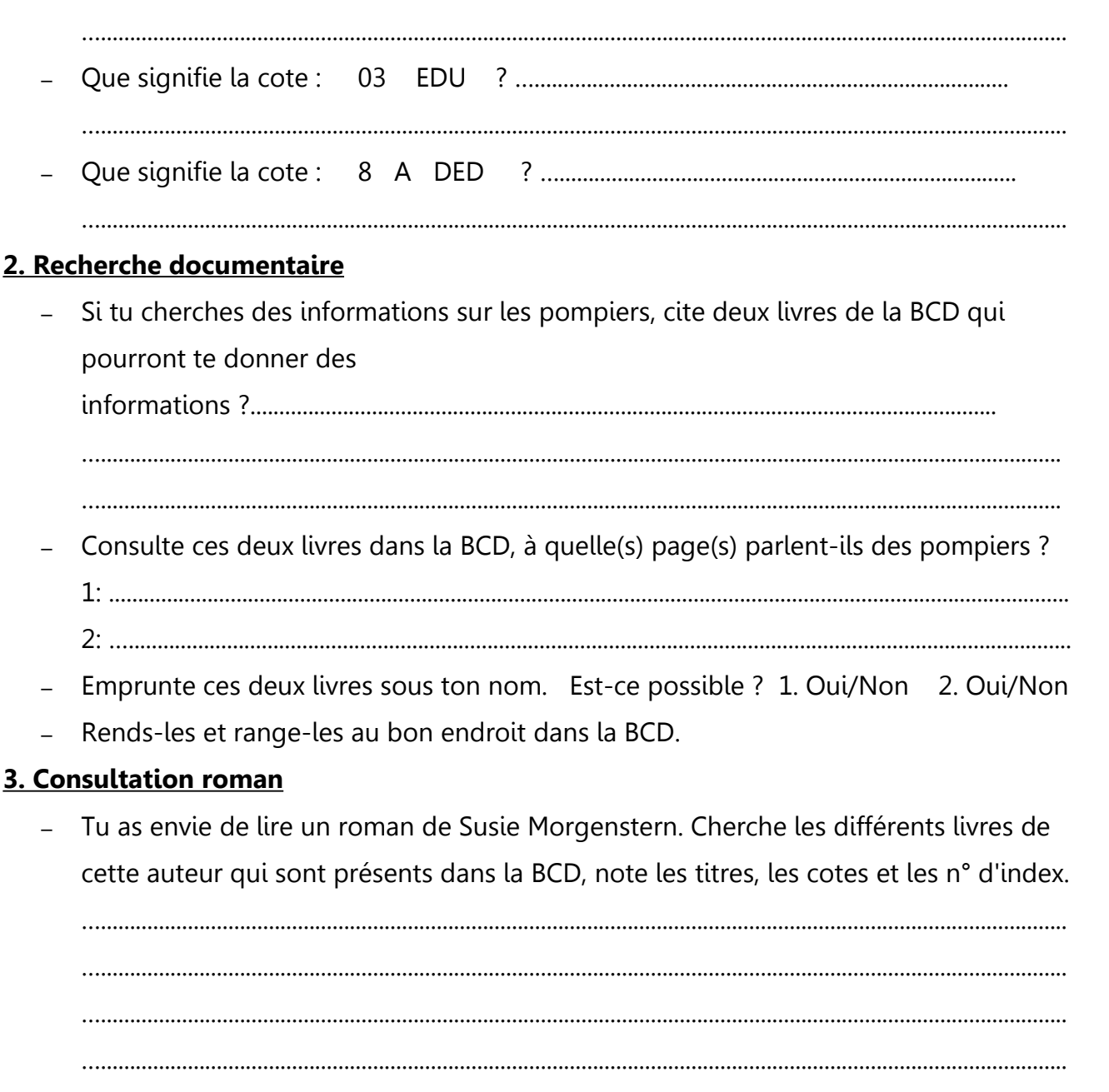

Je sais utiliser un logiciel de recherche BCD. Je comprends l'organisation de la BCD et je sais m'y retrouver.

# AIDE MEMOIRE

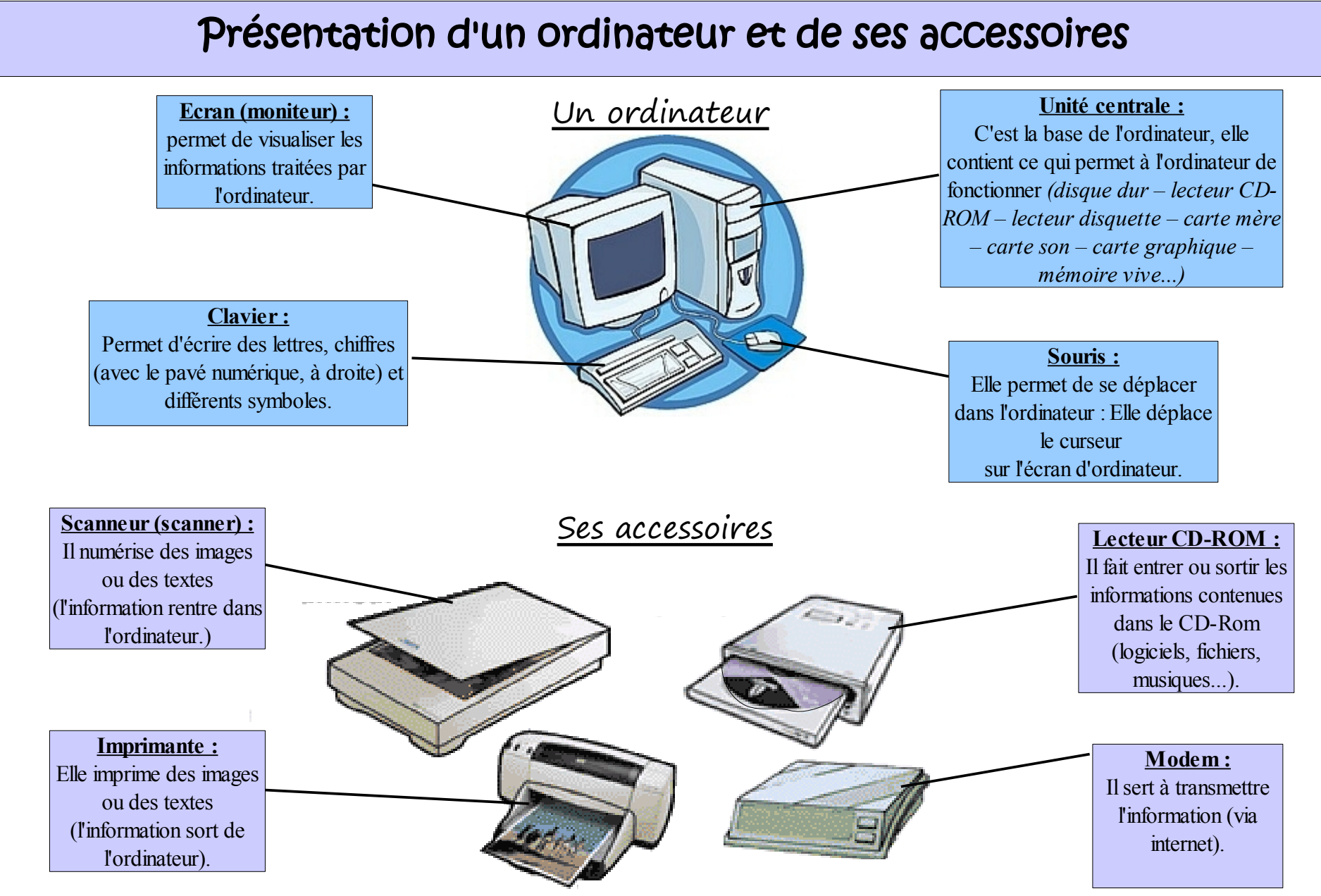

### L'information dans l'ordinateur

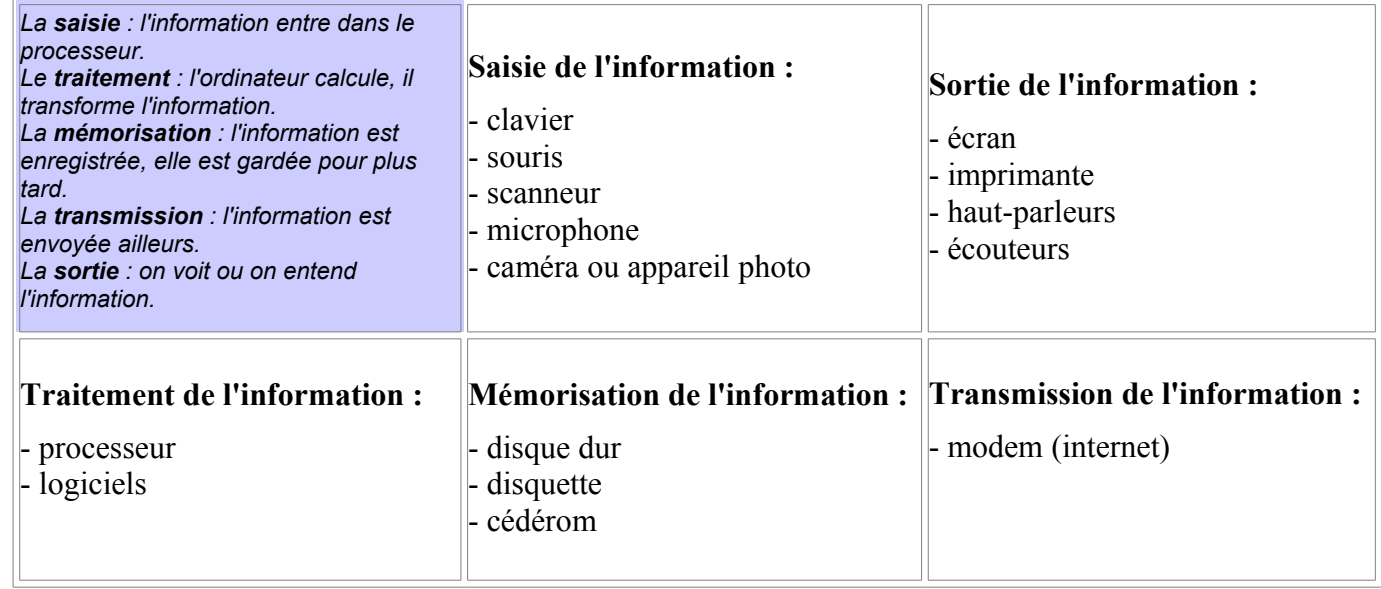

13

#### Comment est rangée l'information ?

Pour bien comprendre comment l'information est rangée dans un ordinateur, regardons d'abord comment tes affaires sont rangées :

- A l'école, tu as un cartable. A l'intérieur, on peut trouver des classeurs, et dans chacun de ces classeurs des feuilles. Ces feuilles sont tes différents travaux (en français, maths, etc...)
- Pour l'ordinateur, c'est pareil : dans le disque dur (cartable), dans un espace appelé « mes documents », on range des dossiers (classeurs), et dans chaque dossier, on range des fichiers (feuilles).

## Traitement de texte

#### Schéma d'un clavier

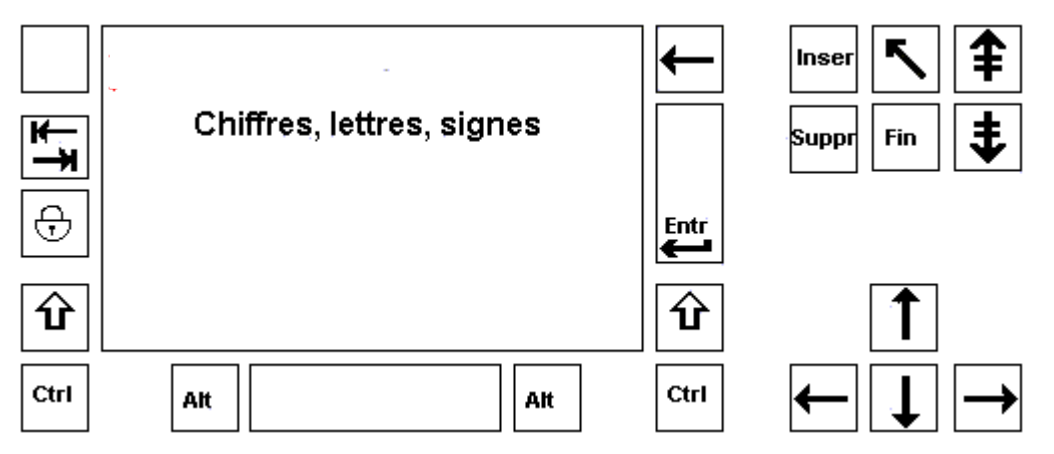

#### **1/ Créer un texte.**

- Je lance le logiciel de traitement de texte (double-clic sur l'icône (image) du bureau).
- J'affiche une nouvelle page :  $(\rightarrow$  fichier  $\rightarrow$  nouveau)
- Je tape le texte au clavier: Je tape les lettres, les chiffres, les signes, l'espace pour séparer les mots.
- Je crée un nouveau paragraphe avec Entrée  $\vert$ Entr. $\vert$  ou  $\vert$
- Je crée un alinéa avec Tab  $\sum$
- J'enregistre mon travail ( $\rightarrow$  Fichier $\rightarrow$  Enregistrer sous $\rightarrow$  Mes documents $\rightarrow$  Classe $\rightarrow$  CM2 $\rightarrow$  mon nom Je n'oublie pas de donner un nom à mon fichier pour le retrouver facilement. ∕∖

#### *A savoir :*

- *Je ne tape jamais plusieurs espaces à la suite, ni Entrée pour aller à la ligne !*
- *Je tape les virgules et les points sans espace avant le signe ; je mets un espace après.*
- Si, quand je tape une lettre, elle efface la suivante, j'appuie sur **Inser**.
- *Pour taper les différentes lettres, je me réfère aux fiches d'aides sur les touches du clavier.*

#### **2/ Modifier un texte.**

#### *Pour ouvrir mon fichier texte :*

- Je vais chercher mon texte à modifier dans les dossiers du disque dur :

 $\rightarrow$ Disque dur (C:) $\rightarrow$ Mes documents $\rightarrow$ Classe $\rightarrow$ CM2 $\rightarrow$ mon nom $\rightarrow$ mon fichier

#### *Pour se déplacer dans le texte :*

- Avec la souris, j'utilise l'ascenseur  $\Box$ , puis je clique où je veux.
- Avec le clavier : pour se déplacer d'une ligne ou d'une lettre :

#### *Pour modifier le texte, je le sélectionne :*

• Avec la souris : clic maintenu, surligner le texte ou le mot, lâcher, et le texte change de couleur, on dit qu'il est en surbrillance.

*Astuce :* Pour sélectionner un mot : double-clic sur ce mot.

#### *Une fois sélectionné, le texte peut être modifié :*

- Forme des lettres
- Taille des lettres
- Couleur des lettres

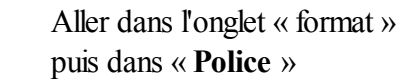

- Style des lettres : normal, italique ( $I$ ), gras (**B**) ou souligné ( $\underline{S}$ )
- Alignement : à gauche, à droite, centré, justifié (comme dans les livres)

#### re i Cel

V

#### *Copier/Couper/Coller :*

- Copier du texte : je sélectionne le texte à copier, puis  $|\text{cm}|$ C
- Couper du texte : je sélectionne le texte à couper, puis  $|\alpha_{\mathsf{t}}| +$
- Coller du texte : je copie le texte à coller, je place le curseur au bon endroit, puis  $|\text{cm}|$

*On peut également copier/couper/coller avec la souris : clic droit + couper ou couper ou coller*

#### **3/ Imprimer.**

• Avec la souris :  $\rightarrow$  Fichier $\rightarrow$  Imprimer $\rightarrow$  OK

#### **4/ Insérer une image.**

- Image internet : clic droit sur l'image  $\rightarrow$ copier, puis retour dans le texte $\rightarrow$ coller
	- Image sur l'ordinateur : dans le traitement de texte  $\rightarrow$  insertion $\rightarrow$  image $\rightarrow$ à partir d'un fichier.

X

## Internet – navigateur internet -

*( Avant d'utiliser internet, tu dois avoir lu, compris et retenu la Charte internet de l'école. )*

Voici à quoi ressemble un navigateur internet, ils ne sont pas tous identiques, mais l'utilisation est la même. Ce logiciel te permet de parcourir les sites internet, mais il faut savoir s'en servir. Voici quelques explications :

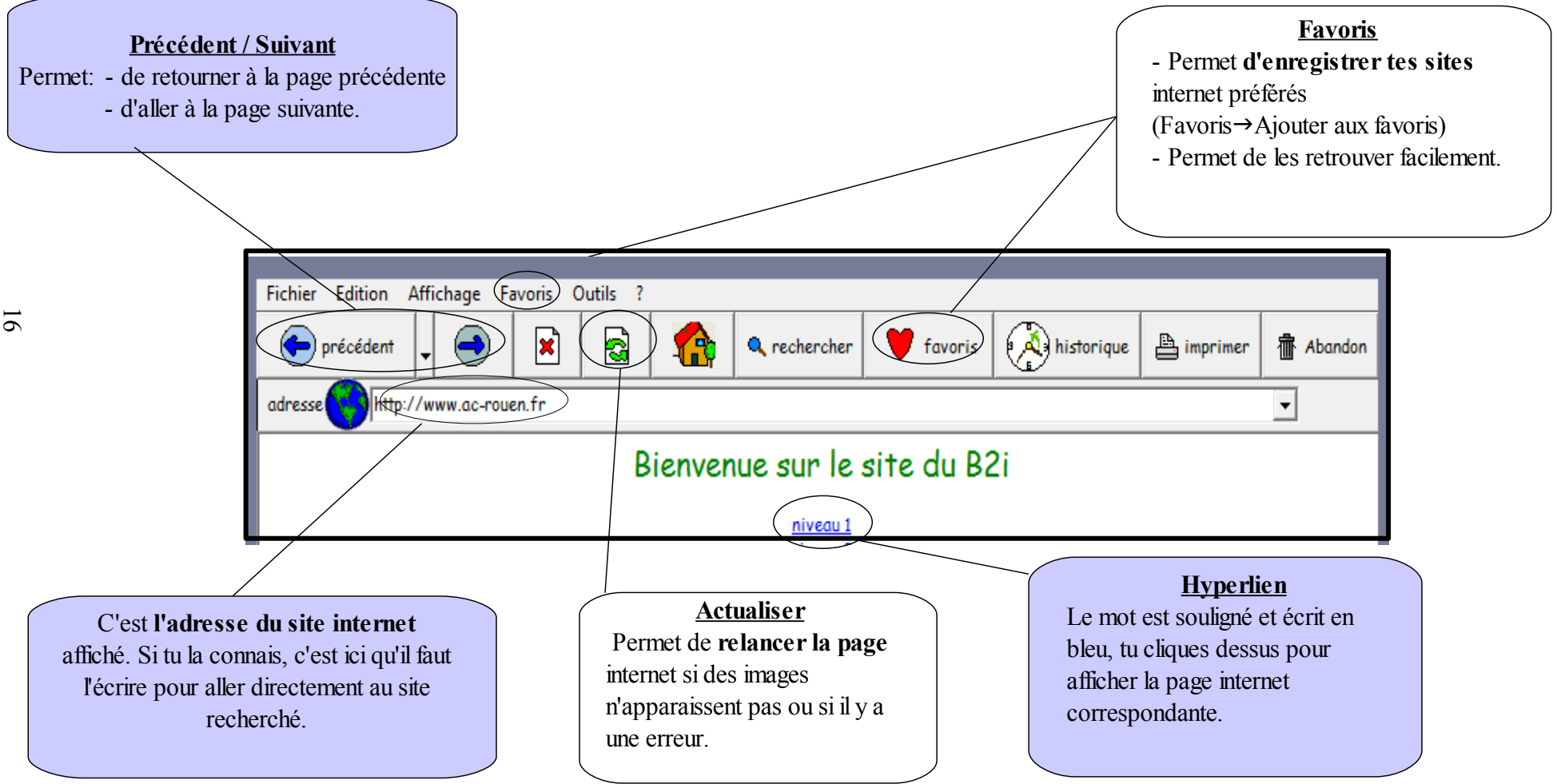

## Internet – moteur de recherche –

*Un moteur de recherche permet de trouver plus facilement ce que tu cherches parmi les milliers de sites internet. Google est le plus utilisé([www.google.fr\)](http://www.google.fr/)*

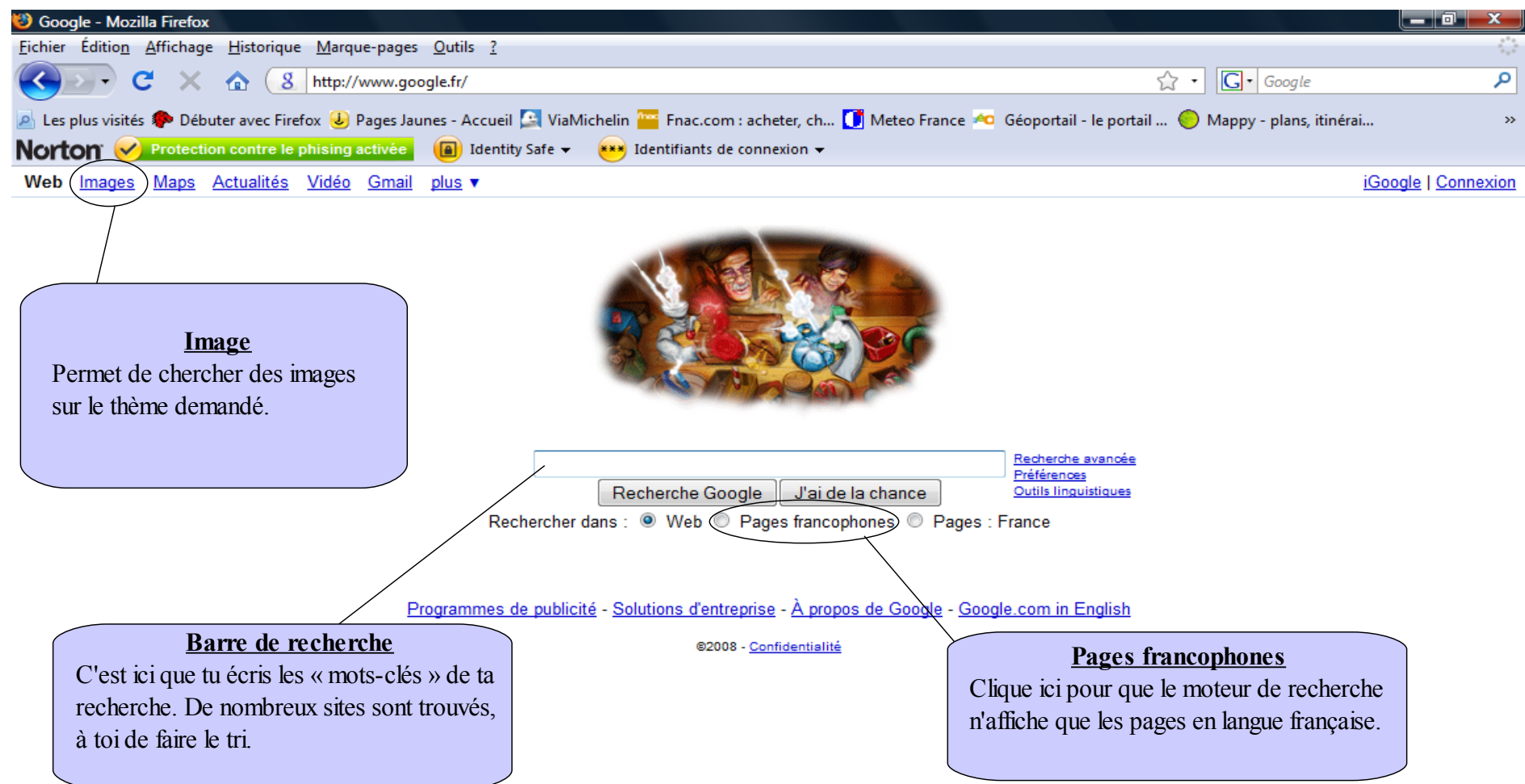

17

*Remarque : Les mots-clés sont la chose la plus importante pour trouver ce que tu recherches. Il faut bien y réfléchir avant, trouver des mots (souvent des noms) qui correspondent à ce que tu veux trouver, et ne pas écrire ceux qui sont moins importants. Il ne faut pas chercher une question en entier ou une phrase (sauf si c'est une phrase extraite d'un poème ou d'un roman). Exemple : Au lieu de chercher : « Comment s'appelle le fruit du chataigner ? » il faut plutôt chercher : « Fruit chataîgner ».*

## La messagerie électronique – envoi de messages –

*Pour communiquer et échanger avec d'autres personnes sur internet, on peut utiliser une messagerie électronique. Elle permet d'envoyer du courrier électronique (textes, images, fichiers...) à une ou plusieurs personnes et d'en recevoir à son tour. Chacun de nous peut avoir une adresse e-mail du type : Nom.Prénom@wanadoo.fr*

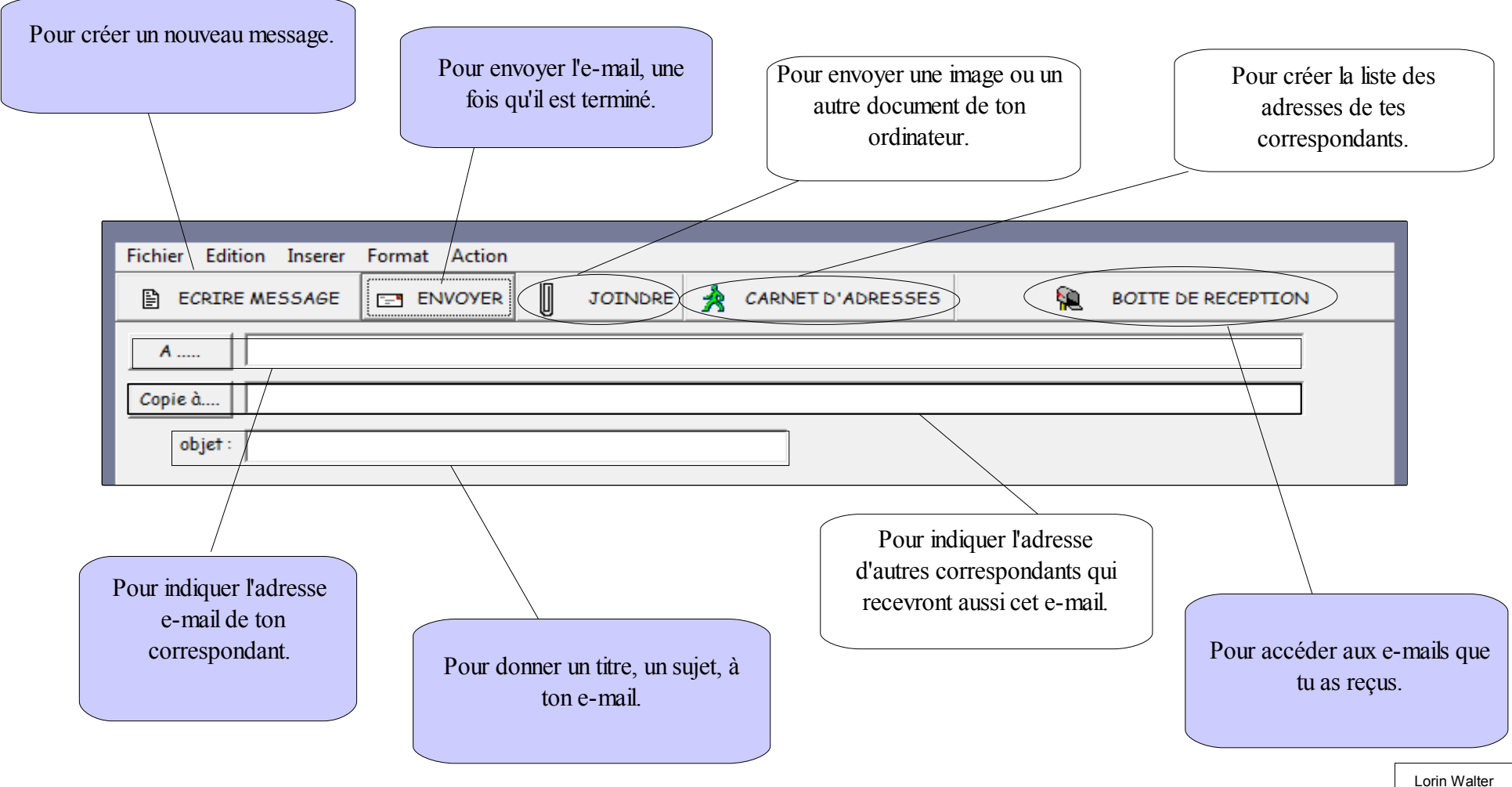

18

## La messagerie électronique – réception de messages –

![](_page_21_Figure_1.jpeg)

#### Informations supplémentaires :

Dans les e-mails, comme pour les sites internet, l'extension indique d'où vient le message.

- Voici quelques exemples : mickey@mouse[.fr](mailto:mickey@mouse.be) → France
	- mickey@mouse.**[be](mailto:mickey@mouse.be)** → Belgique
	- mickey@mouse.[com](mailto:mickey@mouse.com) → International (ou Amérique)
	- $-$  mickey@mouse.ch  $\rightarrow$  Suisse

## Utilisation du logiciel BCD (1) Emprunter – Rendre un livre

#### Emprunter un livre

- Je dois avoir le livre dans les mains. A l'intérieur, sur la première ou deuxième page, je cherche **le numéro d'indexation du livre.** Ex : $(23)$
- Je clique sur *j'emprunte* et j'écris le numéro du document que je veux emprunter, une nouvelle page apparaît.
- **Je vérifie que le numéro correspond bien au titre de mon livre.** Ensuite, je sélectionne ma classe, mon nom, puis je clique sur *j'emprunte*.

#### Rendre un livre

- Je dois avoir le livre dans les mains pour lire **le numéro d'indexation du livre.**
- Je clique sur Je rends et j'écris le numéro du document que je rends. **Je vérifie que le numéro correspond bien au titre de mon livre.**
- $\rightarrow$  Le livre est enregistré comme étant rendu, je vais le remettre à la bonne place dans la bibliothèque. 2 0

#### Retrouver un livre à l'aide de sa fiche

Quand je trouve la fiche d'un livre qui m'intéresse après une recherche, je dois noter sur un bout de papier ou dans ma tête, **son titre et sa cote.**

Grâce à cela, je peux le retrouver facilement dans la bibliothèque.

- La cote d'un livre est composé

#### **D'un numéro + des lettres**

- $\rightarrow$  Le numéro correspond au type de document.
- $\rightarrow$  Les lettres, au nom de l'auteur.

![](_page_22_Figure_16.jpeg)

## Utilisation du logiciel BCD (2) Faire une recherche

#### Je cherche un thème précis

- $\cdot$  Je clique sur Je cherche puis sur Mode expert . J'arrive sur une fiche de livre vide.
- Dans la case du résumé, je tape l**e(s) mot(s) que je cherche au singulier (pas de phrases !)**. Puis je clique sur Rechercher Les livres qui correspondent à ma recherche apparaissent.
- $\overline{2}$
- Je clique sur un des livres proposés puis sur Je veux voir sa fiche
- Pour revenir à la liste des livres proposés, je clique sur quitter et je peux consulter une autre fiche.
- Si un des livres que j'ai consulté m'intéresse, **je note son titre et sa cote**, pour le retrouver facilement dans la bibliothèque. *(voir chapitre « retrouver un livre à l'aide de sa fiche »)*

#### Je consulte la fiche des livres

- Je clique sur Je consulte .
- Dans la partie verte « recherche simplifiée ». je choisis la façon dont les fiches seront rangées pour les consulter.
	- $\rightarrow$  triées par auteur, par titre, par collection...
- Si un des livres m'intéresse, **je le sélectionne** et je clique sur Accepter pour voir sa fiche.
- Si un des livres que j'ai consulté m'intéresse, **je note son titre et sa cote**, pour le retrouver facilement dans la bibliothèque. *(voir chapitre « retrouver un livre à l'aide de sa fiche »)*

Lorin Walter

![](_page_24_Picture_0.jpeg)

#### CHARTE DU BON USAGE DE L'ORDINATEUR ET D'INTERNET

**MISSION TICE** 1er degré

![](_page_24_Picture_3.jpeg)

![](_page_24_Picture_4.jpeg)

![](_page_24_Picture_5.jpeg)

![](_page_24_Picture_6.jpeg)

![](_page_24_Picture_7.jpeg)

![](_page_24_Picture_8.jpeg)

![](_page_24_Picture_9.jpeg)

![](_page_24_Picture_10.jpeg)

![](_page_24_Picture_11.jpeg)

![](_page_24_Picture_12.jpeg)

![](_page_24_Picture_13.jpeg)

![](_page_24_Picture_14.jpeg)

![](_page_24_Picture_15.jpeg)

![](_page_24_Picture_16.jpeg)

![](_page_24_Picture_17.jpeg)

![](_page_25_Picture_0.jpeg)

## Suivi de mission – individuel –

![](_page_25_Picture_2.jpeg)

**Prénom :** ...............................................

 *Cette fiche va te permettre de suivre ta progression dans la validation du B2i école niveau 1(Brevet informatique et internet).*

 *Dès que tu as fini une mission B2i, tu dois penser à cocher la case « Mission terminée » sur cette fiche et à cocher la case correspondante sur la fiche de la classe. Si tu as réussi la mission, je validerai ta compétence et tu deviendras «expert de mission». Ainsi tu pourras aider les camarades qui ont besoin de ta compétence pour réaliser leur mission.*

![](_page_25_Picture_113.jpeg)